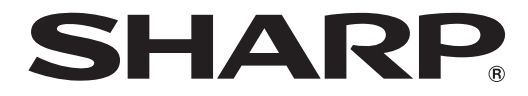

タッチディスプレイ

## 形名 **LL-P202V**

## デジタイザーペンユーティリティ

### 取扱説明書

バージョン 1.0

#### お願い

- 本ソフトウェアは厳重な品質管理と製品検査を経て出荷しておりますが、万一故障または不具合がありましたら、お買いあ げの販売店までご連絡ください。
- お客様もしくは第三者が本ソフトウェアの使用を誤ったことにより生じた故障、不具合、またはそれらに基づく損害につい ては、法令上の責任が認められる場合を除き、当社は一切その責任を負いませんので、あらかじめご了承ください。
- 本取扱説明書および本ソフトウェアの内容の全部および一部を、当社に無断で転記、あるいは複製することはお断りします。
- 本取扱説明書および本ソフトウェアは、改良のため予告なく変更することがあります。
- 本書では、Windows 7 を例に記載しています。
- 画面の設定や OS のバージョンなどによって内容が異なる場合があります。
- Windows の基本的な操作は説明していません。

#### 商標について

- • Microsoft、Windows は、米国 Microsoft Corporation の米国およびその他の国における登録商標です。
- • そのほか、本書に記載されている会社名や商品名は、各社の商標または登録商標です。

# **ユーティリティをインストールする**

デジタイザーペンを使用するには、CD-ROM (付属)からデジタイザーペン用ユーティリティをインストールし、設定を行う 必要があります。

#### !ご注意

- • 管理者権限を持つユーザーで操作してください。
- • 本ユーティリティソフトは Windows 7 以降用です。
- • USB ハブを使うときは、セルフパワーの USB ハブ(500mA の電流供給が可能なもの)をお使いください。バスパワー の USB ハブでは正しく動作しません。

#### 1. コンピューターを起動する。

- 2. すべてのアプリケーションソフトを終了する。
- 3. 付属の USB ケーブルで、本機とコンピューターを接続する。 接続すると本機が自動的に認識されます。
- 4. 付属の CD-ROM をコンピューターの CD-ROM ドライブにセットする。
- 5.「コンピューター」の CD-ROM を開く。

#### 6. インストールファイルをダブルクリックする。

- • ¥TouchDisplay\_Utility¥setup.exe をダブルクリックしてください。
- • 「セキュリティの警告」画面が表示されたら、「許可」または「実行」をクリックしてください。
- • 「ユーザーアカウント制御」画面が表示されたら、「はい」または「許可」をクリックしてください。

#### 7. 以降、画面の指示に従って操作する。

インストールが終わると、タスクバーに常駐アイコンが表示されます。

# **タイザーペン設定ユーティリティについて**

### **ユーティリティを使用する**

1. タスクバーのアイコン スー をダブルクリックする。

またはタスクバーのアイコンをクリックし「デジタイザーペンユーティリティを開く」を選択する。 ユーティリティ画面が表示されます。

2. 設定する。

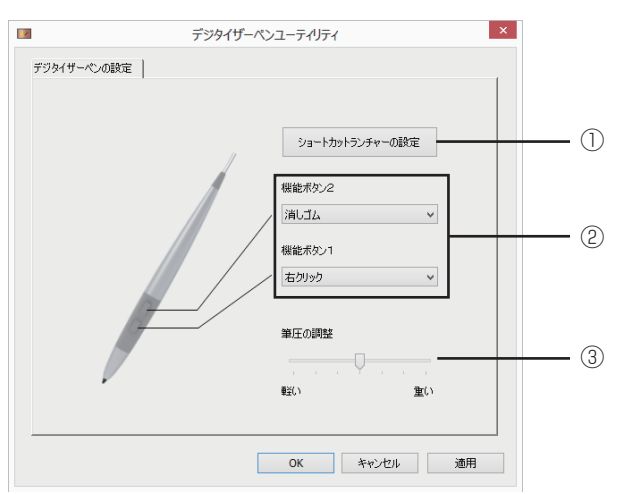

①ショートカットランチャーの設定

ショートカットランチャーの表示/非表示および、表示するコマンドを設定します。(4 ページ ) ②機能ボタン 1 と機能ボタン 2 に、以下の機能を割り当てることができます。

- 右クリック
- 中クリック
- 消しゴム
- Shift
- Ctrl
- Alt
- 指モード(タッチ出力)
- ③筆圧テーブル変更

デジタイザーペンの筆圧感知の調整を行います。

#### 3. 設定が終わったら、[OK] をクリックする。

### ■ ショートカットランチャーの設定について

ショートカットランチャーの設定では、以下の設定ができます。

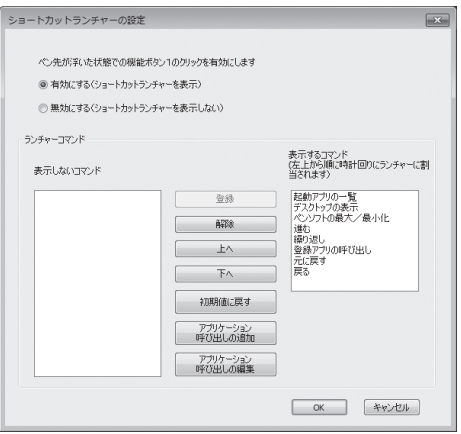

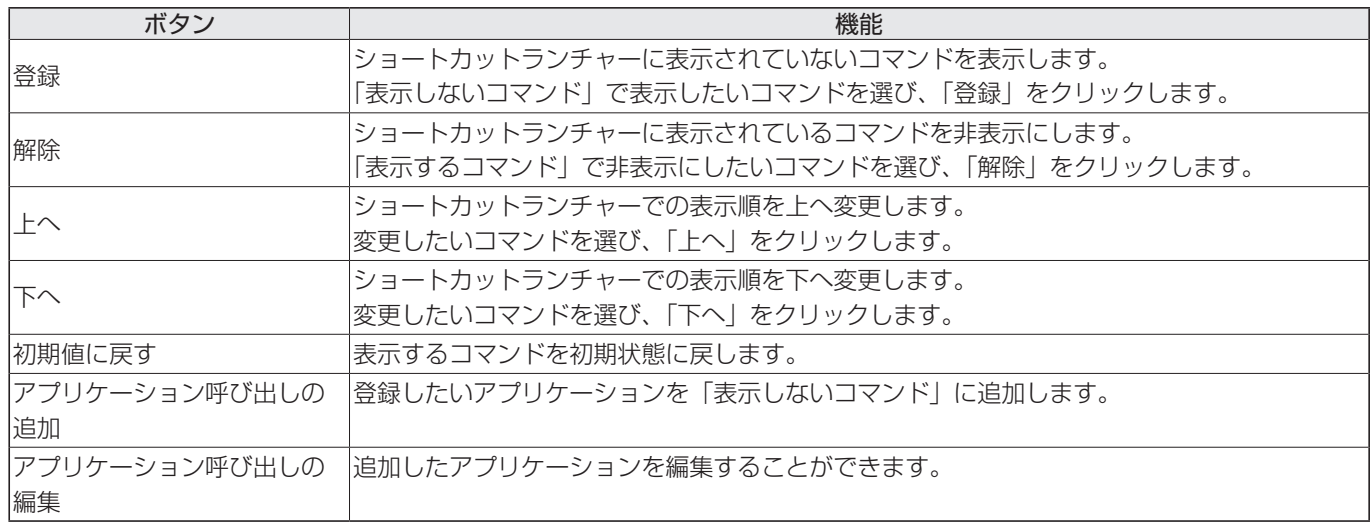

-<br>※「表示するコマンド」に、8 個まで設定することができます。

## **ユーティリティをアンインストールする**

#### 1ご注意

• 管理者権限を持つユーザーで操作してください。

#### 1. すべてのアプリケーションソフトを終了する。

- 2.「コントロールパネル」を開く。
- 3.「プログラムのアンインストール」をクリックする。
	- • アイコン表示(クラシック表示)では、「プログラムと機能」をダブルクリックします。
	- • Windows 8 のときは、スタート画面またはアプリ画面で、「Digitizer Pen Utility」を右クリックし、「ア ンインストール」をクリックすることもできます。
- 4.「Digitizer Pen Utility」を選び、「アンインストール」をクリックする。

#### 5. 以降、画面の指示に従って操作する。

「ユーザーアカウント制御」画面が表示されたら、「続行」をクリックしてください。

以上でアンインストールは終了です。

シャープ株式会社

本 社 〒545-8522 大阪市阿倍野区長池町22番22号 ビジネスソリューション事業推進本部 〒639-1186 奈良県大和郡山市美濃庄町492番地